## **Инструкция по настройке ViPNet Client**

**Шаг 1.** Для работы Вам необходимо установить корректно **Дату, Время, Год и Часовой пояс.** 

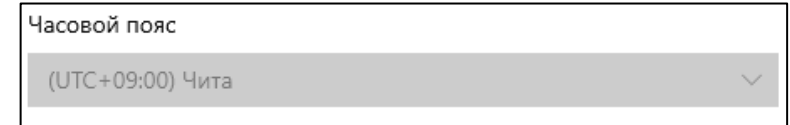

**Шаг 2.** Необходимо отключить брандмауэр Windows

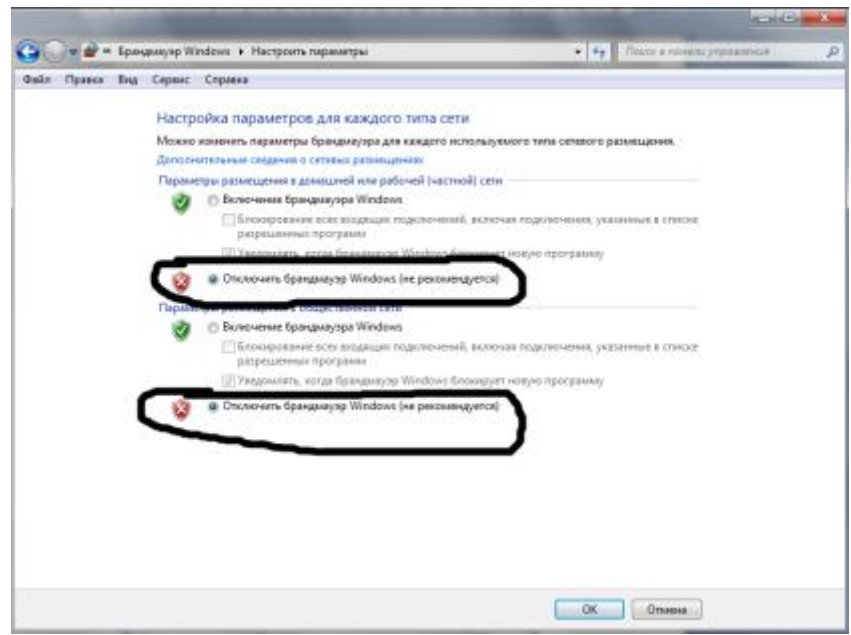

**Шаг 3.** Проверить настройки приложения ViPNet Client. «**Сервис**», «**Настройки приложения**», «**Защищенная сеть**», «**Показать дополнительные настройки**». Убрать галочку «**Весь трафик направлять через сервер соединений**».

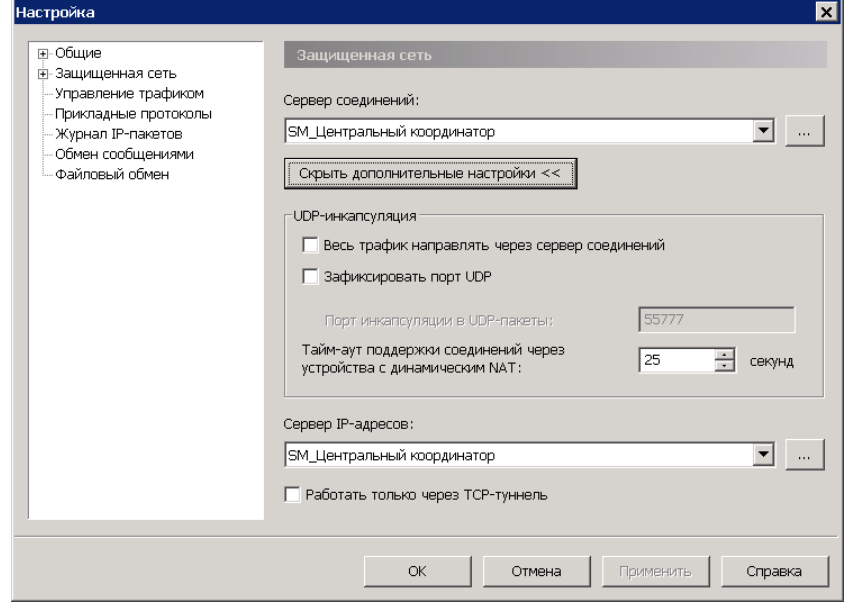

**Шаг 4.** Откройте VipNet Client. Два раза нажмите на SM\_Центральный координатор \ SM\_Координатор СМЭВ

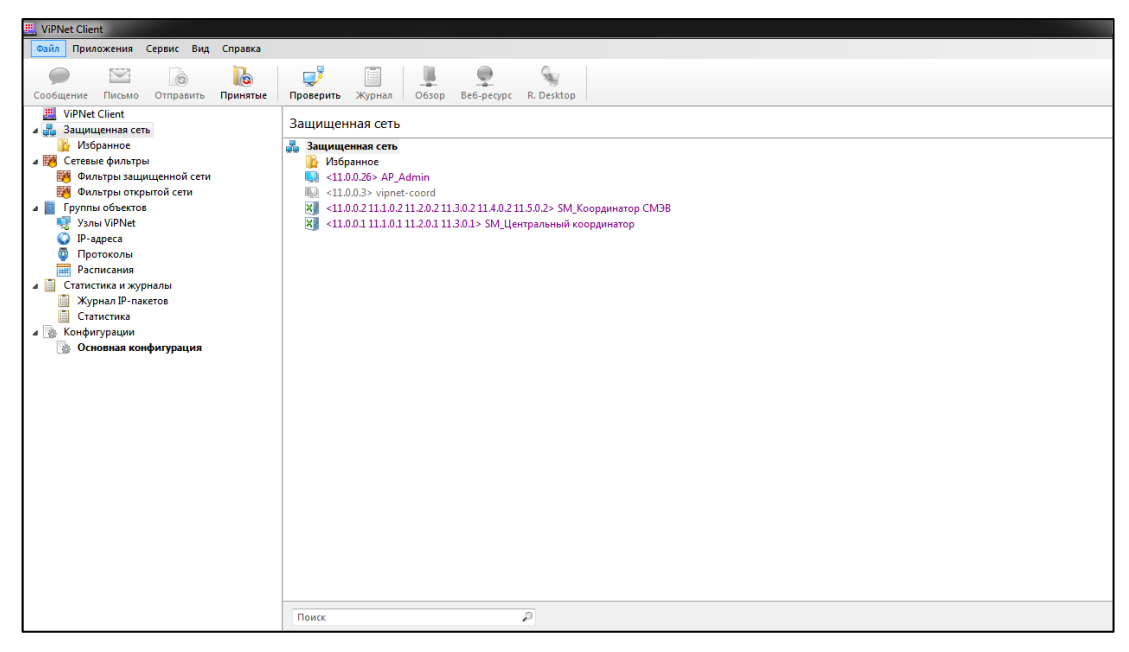

Во вкладке ip адреса и межсетевой экран доступа должны присутствовать следующие адреса строго в таком порядке:

## **SM\_Центральный кординатор**

- **85.175.92.253**
- **83.234.179.157**
- **10.0.1.5**

## **SM\_СМЭВ**

- **85.175.92.254**
- **83.234.179.158**
- **10.0.1.101**

Нажмите «ОК». По необходимости перезапустите ПО VipNet Client. **Шаг 5.** Проверить работоспособность ViPNet Client. Во вкладке «**Защищенная сеть**», выбрать «**Центральный коодинатор**» и нажать кнопку «**Проверить**».

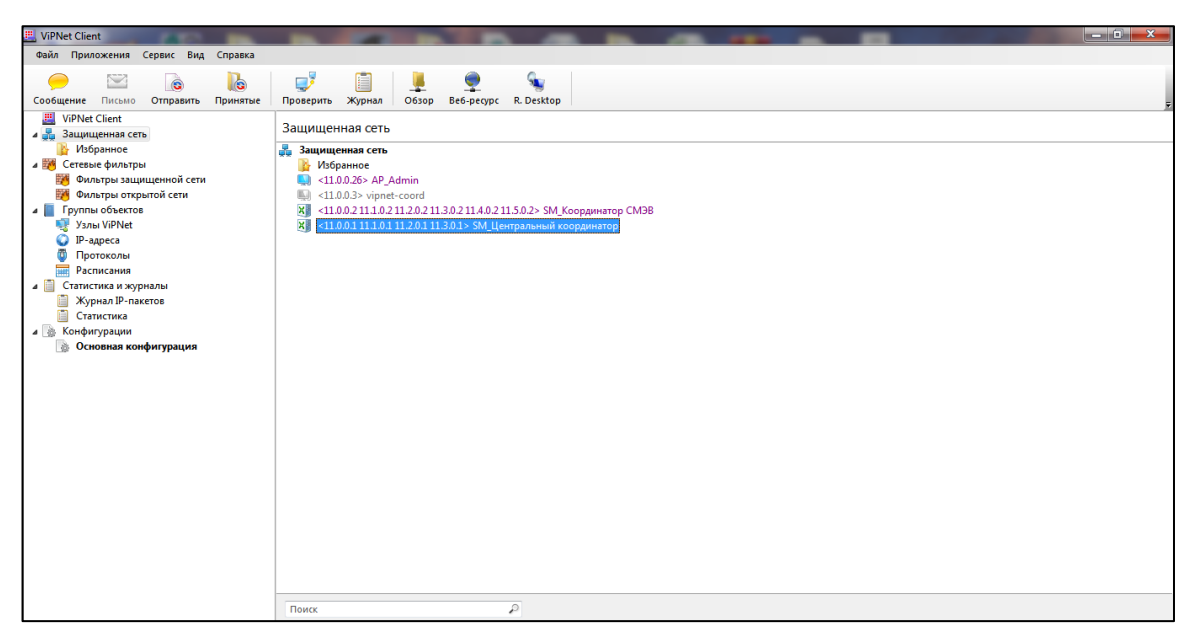

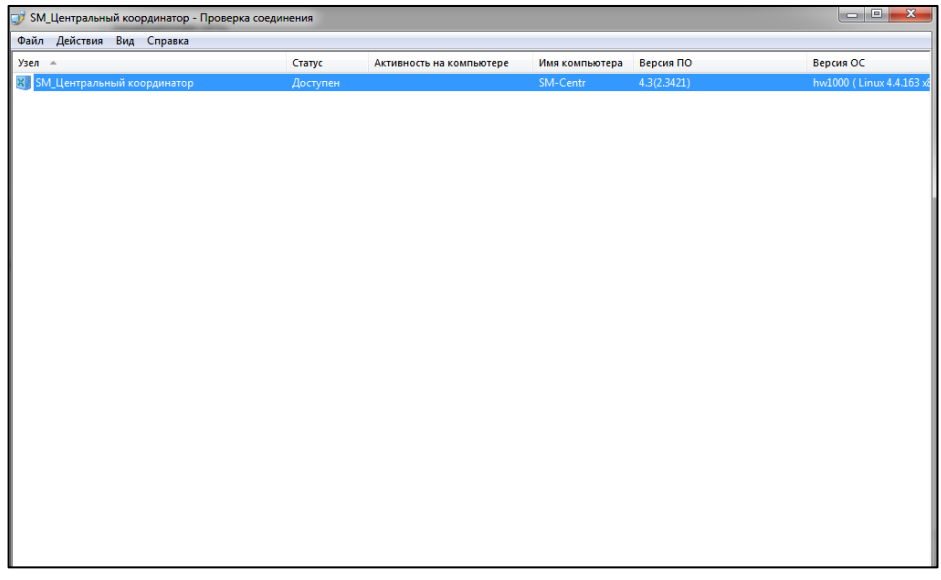